# FUNMAT HT SCHNELLSTARTANLEITUNG

## Entfernung der Verpackung

Entfernen Sie alle vier Seiten des Kartons und nehmen Sie den Drucker und das Zubehörfach heraus. Setzen Sie den Drucker vorsichtig auf eine flache, feste und stabile Plattform.

SCHRITT 1: Schließen Sie das Netzkabel an und schalten Sie Ihren Drucker ein.

SCHRITT 2: Senken Sie die Bauplatte ab, indem Sie auf folgenden Tasten klicken, "Settings"  $\rightarrow$  "Other Settings"  $\rightarrow$  "Drop down buildplate."

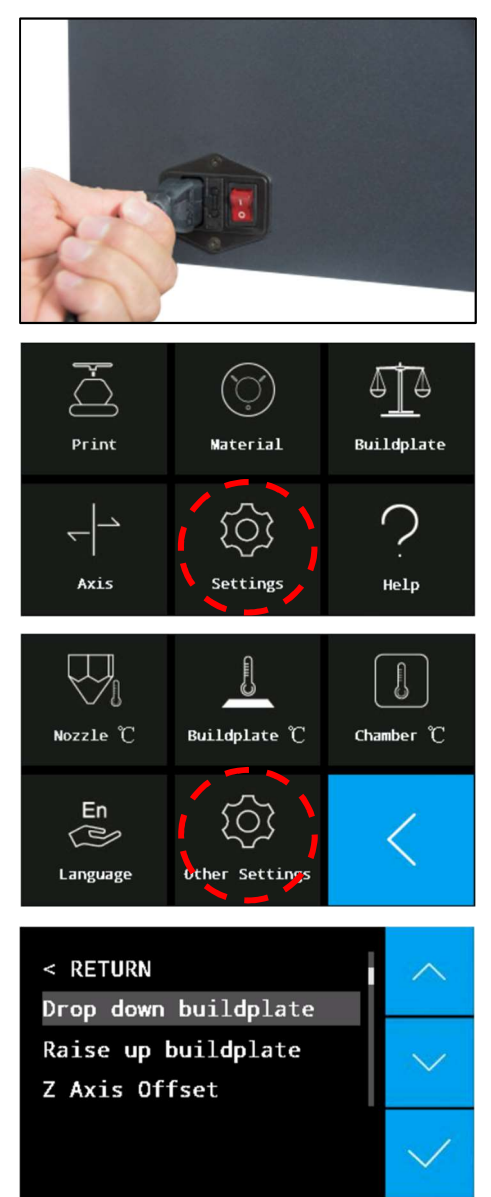

Achtung: Bitte bewahren Sie alle Verpackungsmaterialien für Garantiezwecke auf.

# Installation des Druckers

SCHRITT 1: Schalten Sie den Drucker aus. Verwenden Sie den Inbusschlüssel und den Steckschlüssel, um die vier Schrauben zu entfernen und die X- & Y-Achsen freizulassen.

SCHRITT 2: Installieren Sie den Motor oben auf dem Extruder und stellen Sie sicher, dass das PEEK-Rohr sicher in seiner Position eingesetzt ist.

SCHRITT 3: Demontieren Sie die Düsensatzabdeckung. Verbinden Sie den Motorstecker mit P7 auf der Pinnwand, sichern Sie die Kabel mit einem Kabelbinder.

SCHRITT 4: Montieren Sie den Düsensatz wieder.

SCHRITT 5: Öffnen Sie die vordere Tür, um die Glasplatte auf die Plattform zu setzen. Richten Sie die drei Magnete auf der Glasplatte an den Magnethaltern auf der Plattform aus.

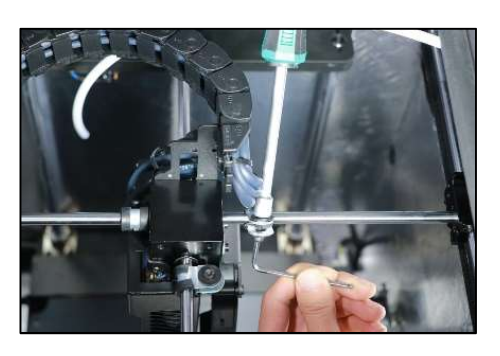

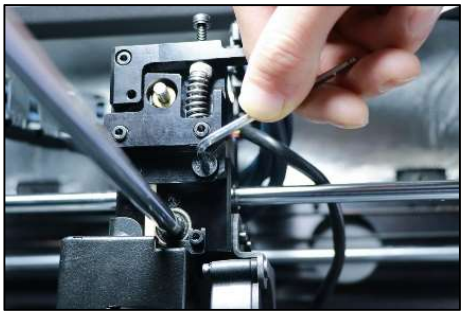

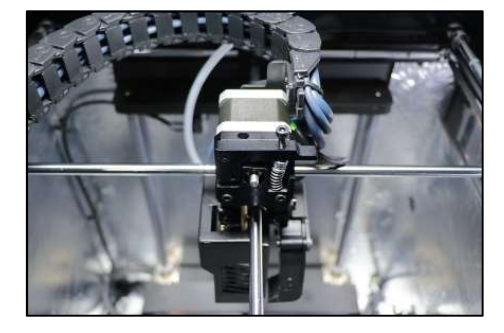

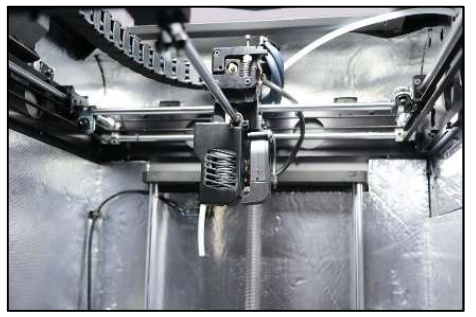

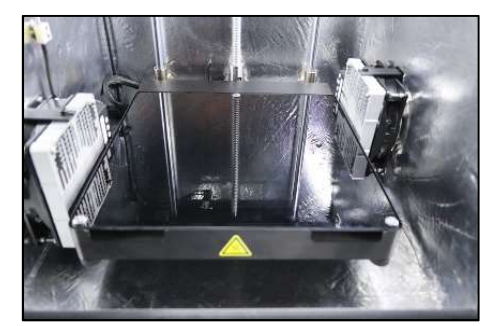

#### SCHRITT 6: Schalten Sie den Drucker ein.

Hinweis: Alle Wartungsarbeiten müssen beim Ausschalten des Druckers durchgeführt werden

## Einrichten des Druckers

## Installation des Filament

Gehen Sie zurück zum Hauptmenü und klicken Sie auf "Material"  $\rightarrow$  "Load Material", dann siehe Anleitung und die richtigen Bilder zu gewährleisten dass das Filament richtig installiert ist.

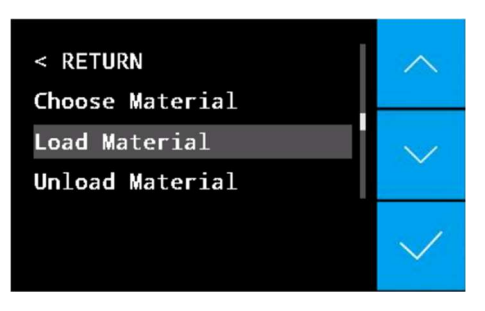

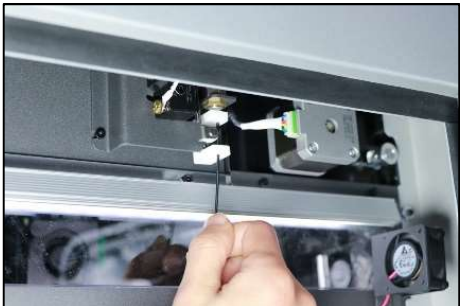

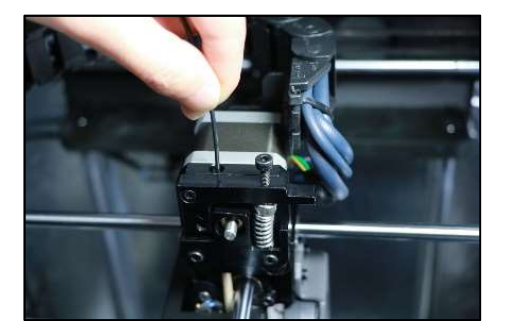

## Nivellierung des Bettes

Es bietet zwei Möglichkeiten für Bettnivellierung: Manuelle Nivellierung und automatische Nivellierung.

## Manuelle Nivellierung

SCHRITT 1: Klicken Sie auf "Buildplate" auf dem Bildschirm des Druckers.

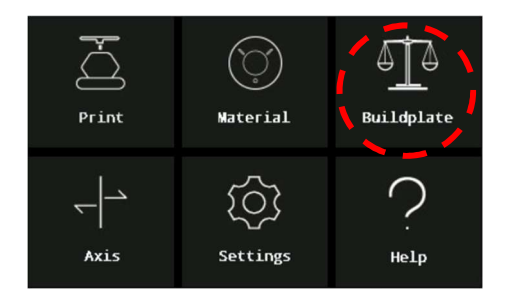

SCHRITT 2: Wählen Sie "Manual Level". Halten Sie die Kalibrierungskarte mit einer Dicke von 0,2 mm bereit und starten Sie das Bettnivellierungsverfahren.

**SCHRITT 3: Unter der Bauplatte befinden** sich drei Schrauben zur manuellen Bettnivellierung und halten die Kalibrierungskarte bereit.

SCHRITT 4: Ziehen Sie die mittlere Schraube der Bauplatte an und verwenden Sie eine Kalibrierungskarte, um den Abstand zwischen Düse und Platte zu messen. Stellen Sie sicher, dass der Abstand auf 0,2 mm genau eingestellt ist. Schieben Sie die Kalibrierungskarte zwischen Düse und Platte, bis Sie einen kleinen Widerstand spüren. Wiederholen Sie den Vorgang für die linke und rechte Seite..

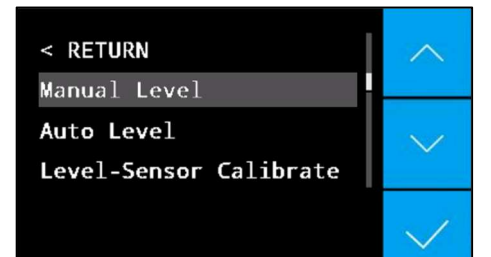

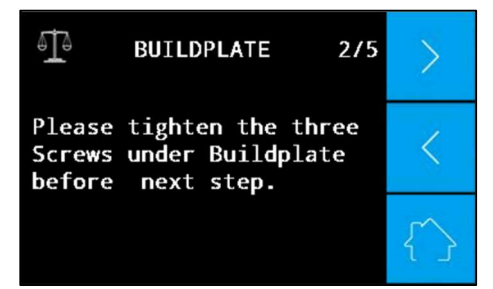

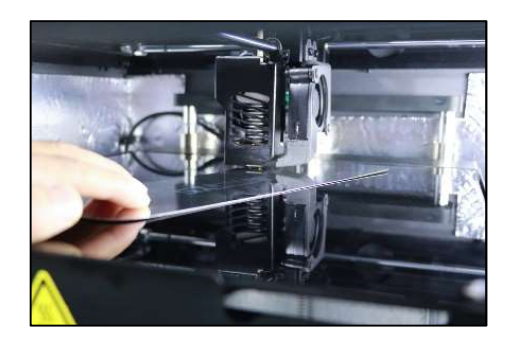

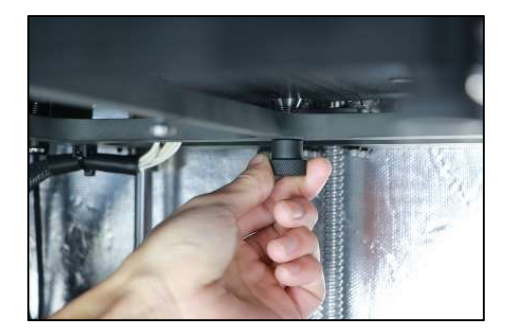

Hinweise: Wenn Sie Materialien drucken, für die eine beheizte Kammer benötigt wird, stellen Sie die Temperatur der Kammer zuerst auf die Drucktemperatur ein und lassen Sie sie bei dieser Temperatur für mindestens 30 Minuten bleiben vor der Nivellierung. Nivellieren Sie das Bett bei dieser hohen Temperatur.

## Aotomatische Bettnivellierung

SCHRITT 1: Stellen Sie sicher, dass der Sensor für die automatische Nivellierung einwandfrei ist. Gehen Sie zum Hauptmenü und klicken Sie auf "Settings"  $\rightarrow$  "Other Settings"  $\rightarrow$  "Test"  $\rightarrow$  " Leveling sensor". Warten Sie ca. 2 Minuten, folgen Sie den Anweisungen auf dem Bildschirm, berühren Sie die Düse mit einem Entfernungswerkzeug und heben Sie die Düse dann ca. 1 mm an. Es wird die folgende Meldung angezeigt: "Der Nivellierungssensor ist ausgelöst".

### HINWEIS: Wenn der

Nivellierungssensor nicht funktioniert, führen Sie die automatische Nivellierung nicht aus. Die Düse kann das Glas zerbrechen.

HINWEIS: Berühren Sie nicht die heiße Düse, um Verbrennungen zu vermeiden.

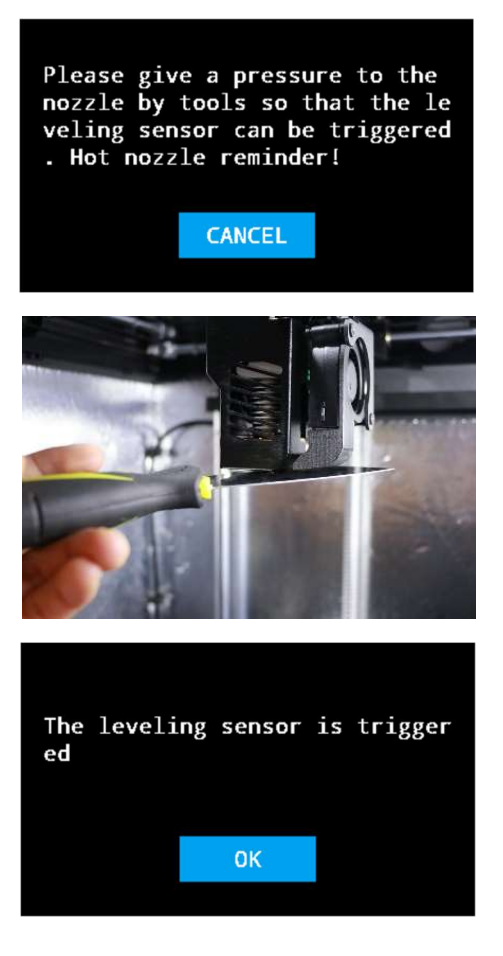

SCHRITT 2: Gehen Sie zurück zum Hauptmenü und klicken Sie auf "Buildplate"  $\rightarrow$  "Level-Sensor Calibrate" Befolgen Sie die Anweisungen, um die Kalibrierung abzuschließen. Die Heiztemperatur der Düse hängt vom ausgewählten Material ab.

HINWEIS: Berühren Sie nicht die heiße Düse, um Verbrennungen zu vermeiden.

SCHRITT 3: Klicken Sie auf "Auto Level", der Drucker beendet den automatischen Nivellierungsvorgang automatisch ohne menschliche Eingriffe. Zuerst werden die Bauplatte und die Kammer vorgeheizt und dann die Düse . Die Aufheiztemperatur hängt von dem ausgewählten Material ab. Sobald die eingestellten Temperaturen erreicht sind, führt der Drucker eine automatische Nivellierung durch. Nach Abschluss der automatischen Einstellung wird "Auto level successfully" angezeigt. Der Drucker ist jetzt bereit zum Drucken.

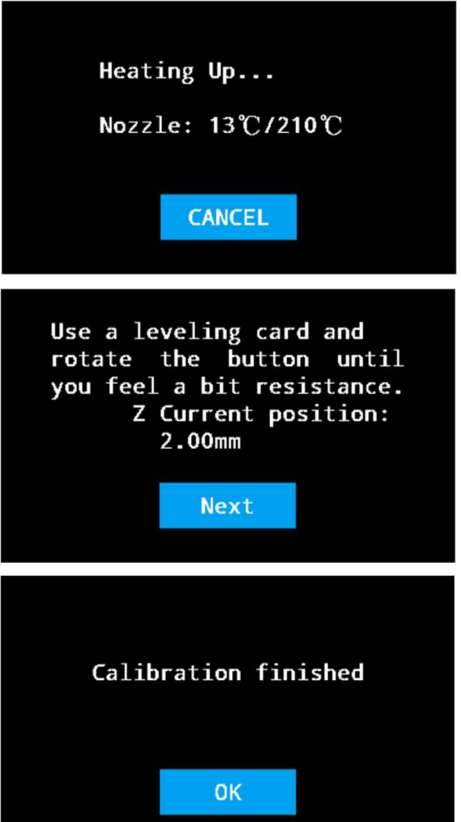

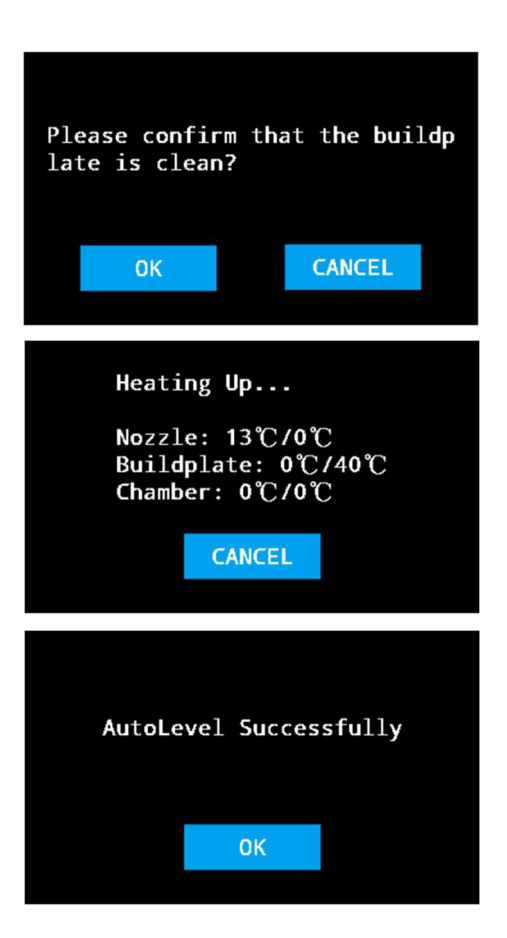

## Installation von Software

Finden Sie nach dem erfolgreichen Einrichten des Druckers die SD-Karte und installieren Sie die Software INTAM-SUITE auf Ihrem Computer. Es ist für Windows, Mac OSX und Linux verfügbar.

# Kamerahandbuch

Um die Kamera anzuschließen, bitte befolgen Sie das Kamerahandbuch in Ihrer Box. Sie können die App für die Kamera auf Ihrem Smartphone oder Computer installieren.

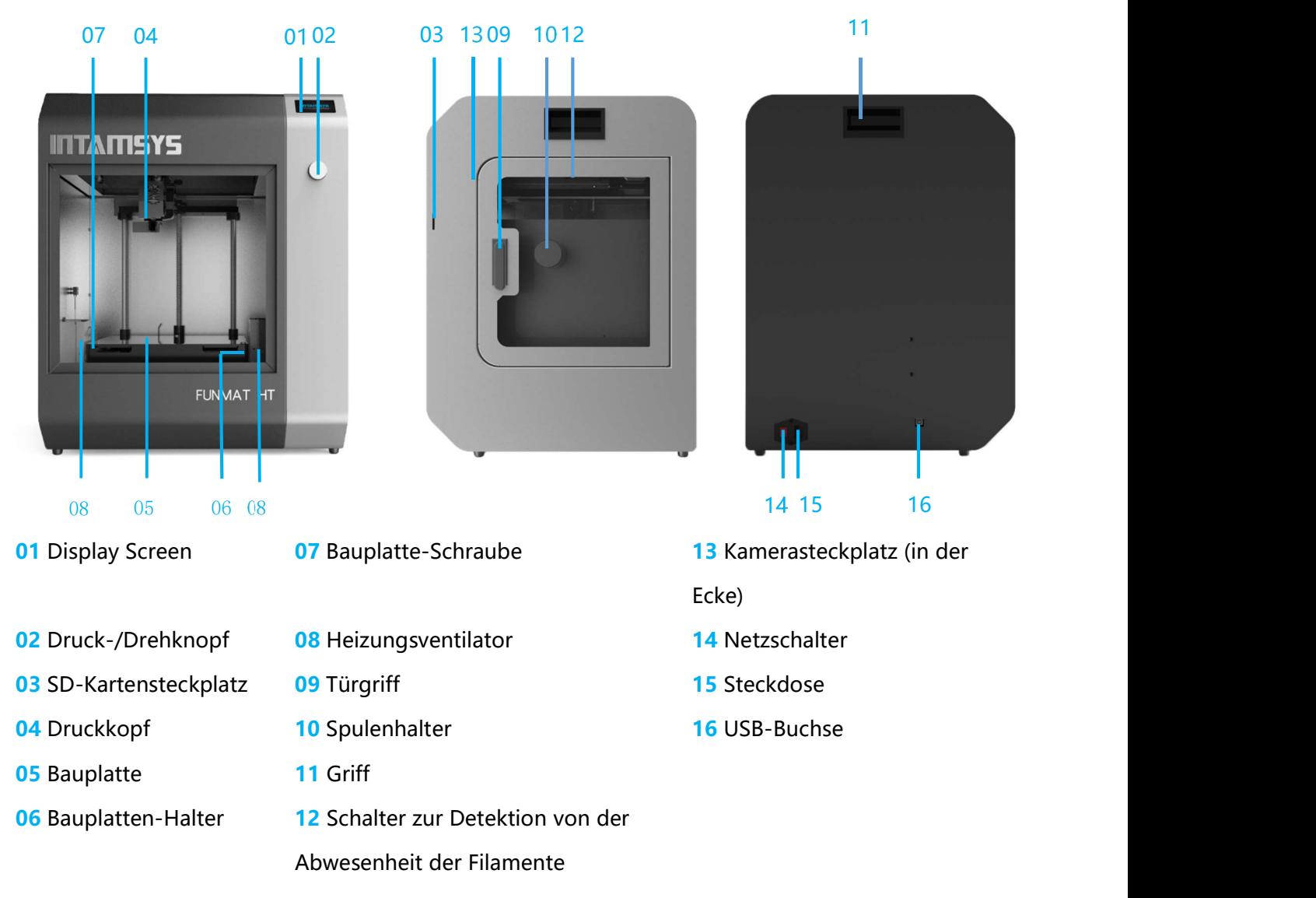

## Benutzerhandbuch

Sie können eine elektronische Kopie des Benutzerhandbuchs auf der SD-Karte finden. Es ist 1-Jahr-Garantie. Bitte geben Sie die Seriennummer an Ihren lokalen Wiederverkäufer für die Garantie a auch auf unserer folgenden Website vorhanden. Laden Sie sie bitte unter dem link https://www.intamsys.com/3d-printer-manuals/

# Garantie

1-Jahr-Garantie. Bitte geben Sie die Seriennummer an Ihren lokalen Wiederverkäufer für die Garantie an.

# Support

Für weitere Informationen oder technischen Support besuchen Sie bitte: www.intamsys.com/support/ (oder kontaktieren Sie bitte den Wiederverkäufer in der Nähe von Ihnen)